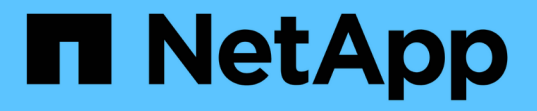

# ソフトウェアのアップグレードを実行します

OnCommand Insight

NetApp April 01, 2024

This PDF was generated from https://docs.netapp.com/ja-jp/oncommand-insight/installwindows/upgrading-insight.html on April 01, 2024. Always check docs.netapp.com for the latest.

# 目次

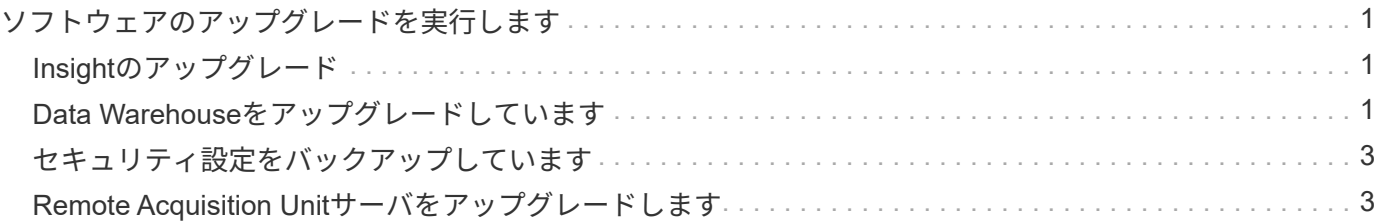

## <span id="page-2-0"></span>ソフトウェアのアップグレードを実行します

必要な準備作業がすべて完了したら、該当するインストールパッケージをダウンロード して各サーバで実行することで、Insightのすべてのコンポーネントを新しいリリースに アップグレードできます。

## <span id="page-2-1"></span>**Insight**のアップグレード

必要な準備作業をすべて完了したら、Insight Serverにログインし、インストールパッケ ージを実行してアップグレードを完了します。アップグレードプロセスでは、既存のソ フトウェアがアンインストールされ、新しいソフトウェアがインストールされてから、 サーバがリブートされます。

#### 作業を開始する前に

Insightのインストールパッケージは、サーバに配置する必要があります。

#### 手順

- 1. Windowsのローカル管理者権限を持つアカウントでInsight Serverにログインします。
- 2. Insightのインストールパッケージを探します (SANscreenServer-x64-version\_numberbuild\_number.msi)Windowsエクスプローラを使用してダブルクリックします。

OnCommand InsightSetupウィザードが表示されます。

- 3. 生成されたエラーが表示されないように、進行状況ウィンドウを画面の中央から離れ、\*セットアップ\*ウ ィザードウィンドウから離します。
- 4. セットアップウィザードの指示に従います。

デフォルトはすべて選択したままにすることを推奨します。

#### 完了後

アップグレードが成功したか、エラーが発生したかを確認するには、次の場所にあるアップグレードログを確 認します。 <install directory>\SANscreen\wildfly\standalone\log。

### <span id="page-2-2"></span>**Data Warehouse**をアップグレードしています

必要な準備作業がすべて完了したら、Data Warehouseサーバにログインし、インストー ルパッケージを実行してアップグレードを完了できます。

#### このタスクについて

Data Warehouse(DWH)ではインラインアップグレードはサポートされません。DWHソフトウェアを新し いバージョンにアップグレードするには、次の手順を実行します。

DWHをアップグレードすると、\_securityadmin\_toolバックアップを含むフォルダが削除されま す。DWHをアップグレードする前にバックアップをバックアップすることを強く推奨します。 参考までに、デフォルトのボルトフォルダは次のとおりです。

 $(i)$ 

• ボルトフォルダ(使用中のボルト) : %SANSCREEN\_HOME%\wildfly\standalone\configuration\vault

• バックアップ: %SANSCREEN HOME%\backup\vault

を参照してください ["Data Warehouse](http://ie-docs.rtp.openeng.netapp.com/oci-73_ram/topic/com.netapp.doc.oci-acg/GUID-E3351676-2088-4767-AAB5-CB1D8476291C.html?resultof=%22%76%61%75%6c%74%22%20)[でセキュリティを管理する](http://ie-docs.rtp.openeng.netapp.com/oci-73_ram/topic/com.netapp.doc.oci-acg/GUID-E3351676-2088-4767-AAB5-CB1D8476291C.html?resultof=%22%76%61%75%6c%74%22%20)["](http://ie-docs.rtp.openeng.netapp.com/oci-73_ram/topic/com.netapp.doc.oci-acg/GUID-E3351676-2088-4767-AAB5-CB1D8476291C.html?resultof=%22%76%61%75%6c%74%22%20) を参照してください。

手順

- 1. Windowsのローカル管理者権限を持つアカウントでDWHサーバにログインします。
- 2. DWHポータルインターフェイスを使用して、DWH DBとレポートのバックアップを作成します。
- 3. サーバがデフォルト以外のセキュリティ設定を使用している場合は、セキュリティ設定をバックアップし ます。
- 4. サーバからDWHソフトウェアをアンインストールします。
- 5. サーバをリブートして、メモリからコンポーネントを削除します。
- 6. DWHの新しいバージョンをサーバにインストールします。

インストールには約2時間かかります。デフォルトはすべて選択したままにすることを推奨します。

- 7. デフォルト以外のセキュリティ設定をDWHサーバにリストアします。
- 8. DWHデータベースをサーバにリストアします。

#### 完了後

アップグレード後にData Warehouseデータベースをリストアする必要があります。この処理には、アップグ レードと同じかそれ以上の時間がかかることがあります。

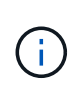

OnCommand Insight のアップグレード時に、お客様が別のInsightサーバに切り替えることがよ くあります。Insightサーバを変更した場合は、Data Warehouseデータベースをリストアする と、既存のコネクタがサーバの以前のIPアドレスまたはホスト名を参照するようになります。 エラーを回避するために、コネクタを削除して新しいコネクタを作成することを推奨します。

#### **Data Warehouse**のアップグレード時にカスタムの**Cognos**設定を保持

カスタムのCognos設定(デフォルト以外のSMTP Eメール設定など)は、Data Warehouseのアップグレード時に自動的にバックアップされません。カスタム設定を手 動で記録し、アップグレード後にリストアする必要があります。

Data Warehouseをアップグレードする前に、保持するカスタムのCognos設定を含むチェックリストを準備 し、システムをアップグレードする前にそのリストを確認します。アップグレードの完了後、値を手動でリス トアして元の構成の設定に戻すことができます。

## <span id="page-4-0"></span>セキュリティ設定をバックアップしています

Insight環境でデフォルト以外のセキュリティ設定を使用している場合は、セキュリティ 設定をバックアップし、新しいソフトウェアのインストール後にセキュリティ設定をリ ストアする必要があります。セキュリティ設定は、Data Warehouseデータベースのバッ クアップをリストアする前にリストアする必要があります。

#### このタスクについて

を使用します securityadmin 構成のバックアップを作成し、保存されている構成を復元するツール。詳細 については、を検索してください securityadmin OnCommand Insight ドキュメントセンター: <http://docs.netapp.com/oci-73/index.jsp>

## <span id="page-4-1"></span>**Remote Acquisition Unit**サーバをアップグレードします

必要な準備作業がすべて完了したら、Remote Acquisition Unitサーバにログインし、イ ンストールパッケージを実行してアップグレードを完了できます。このタスクは、環境 内のすべてのRemote Acquisition Unitサーバで実行する必要があります。

#### 作業を開始する前に

- OnCommand Insight をアップグレードしておく必要があります。
- OnCommand Insight インストールパッケージは、サーバ上に配置する必要があります。

#### 手順

- 1. Windowsのローカル管理者権限を持つアカウントでRemote Acquisition Unitサーバにログインします。
- 2. Insightのインストールパッケージを探します (RAU-x64-version\_number-build\_number.msi )Windowsエクスプローラを使用してダブルクリックします。

OnCommand Insight セットアップウィザードが表示されます。

- 3. 生成されたエラーが表示されないように、インストールウィザードの進行状況ウィンドウを画面の中央か ら離れた場所に移動します。
- 4. セットアップウィザードの指示に従います。

デフォルトはすべて選択したままにすることを推奨します。

#### 完了後

- アップグレードが成功したか、エラーが発生したかを確認するには、次の場所にあるアップグレードログ を確認します。 <install directory>\SANscreen\bin\log。
- を使用します securityadmin 保存されたセキュリティを復元するためのツール

設定詳細については、OnCommand Insight でsecurityadminを検索してください

ドキュメントセンター: <http://docs.netapp.com/oci-73/index.jsp>

• ブラウザのキャッシュと履歴をクリアして、サーバーから最新のデータを受信していることを確認しま す。

Copyright © 2024 NetApp, Inc. All Rights Reserved. Printed in the U.S.このドキュメントは著作権によって保 護されています。著作権所有者の書面による事前承諾がある場合を除き、画像媒体、電子媒体、および写真複 写、記録媒体、テープ媒体、電子検索システムへの組み込みを含む機械媒体など、いかなる形式および方法に よる複製も禁止します。

ネットアップの著作物から派生したソフトウェアは、次に示す使用許諾条項および免責条項の対象となりま す。

このソフトウェアは、ネットアップによって「現状のまま」提供されています。ネットアップは明示的な保 証、または商品性および特定目的に対する適合性の暗示的保証を含み、かつこれに限定されないいかなる暗示 的な保証も行いません。ネットアップは、代替品または代替サービスの調達、使用不能、データ損失、利益損 失、業務中断を含み、かつこれに限定されない、このソフトウェアの使用により生じたすべての直接的損害、 間接的損害、偶発的損害、特別損害、懲罰的損害、必然的損害の発生に対して、損失の発生の可能性が通知さ れていたとしても、その発生理由、根拠とする責任論、契約の有無、厳格責任、不法行為(過失またはそうで ない場合を含む)にかかわらず、一切の責任を負いません。

ネットアップは、ここに記載されているすべての製品に対する変更を随時、予告なく行う権利を保有します。 ネットアップによる明示的な書面による合意がある場合を除き、ここに記載されている製品の使用により生じ る責任および義務に対して、ネットアップは責任を負いません。この製品の使用または購入は、ネットアップ の特許権、商標権、または他の知的所有権に基づくライセンスの供与とはみなされません。

このマニュアルに記載されている製品は、1つ以上の米国特許、その他の国の特許、および出願中の特許によ って保護されている場合があります。

権利の制限について:政府による使用、複製、開示は、DFARS 252.227-7013(2014年2月)およびFAR 5252.227-19(2007年12月)のRights in Technical Data -Noncommercial Items(技術データ - 非商用品目に関 する諸権利)条項の(b)(3)項、に規定された制限が適用されます。

本書に含まれるデータは商用製品および / または商用サービス(FAR 2.101の定義に基づく)に関係し、デー タの所有権はNetApp, Inc.にあります。本契約に基づき提供されるすべてのネットアップの技術データおよび コンピュータ ソフトウェアは、商用目的であり、私費のみで開発されたものです。米国政府は本データに対 し、非独占的かつ移転およびサブライセンス不可で、全世界を対象とする取り消し不能の制限付き使用権を有 し、本データの提供の根拠となった米国政府契約に関連し、当該契約の裏付けとする場合にのみ本データを使 用できます。前述の場合を除き、NetApp, Inc.の書面による許可を事前に得ることなく、本データを使用、開 示、転載、改変するほか、上演または展示することはできません。国防総省にかかる米国政府のデータ使用権 については、DFARS 252.227-7015(b)項(2014年2月)で定められた権利のみが認められます。

#### 商標に関する情報

NetApp、NetAppのロゴ、<http://www.netapp.com/TM>に記載されているマークは、NetApp, Inc.の商標です。そ の他の会社名と製品名は、それを所有する各社の商標である場合があります。